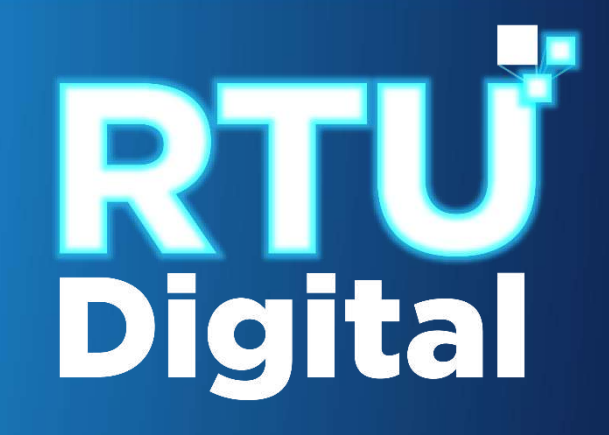

## INSTRUCTIVO DEL PROCEDIMIENTO DE CESE DE ACTIVIDADES, CANCELACIÓN PRESCRITA DE ESTABLECIMIENTOS DE PERSONA JURÍDICA (EMPRESA/ORGANIZACIÓN) – AGENCIA VIRTUAL

## CESE DE ACTIVIDADES, CANCELACIÓN PRESCRITA DE ESTABLECIMIENTOS DE PERSONA JURÍDICA (EMPRESA/ORGANIZACIÓN) – AGENCIA VIRTUAL

**1**. Ingrese al portal SAT <https://portal.sat.gob.gt/portal/>, seleccione el icono de Agencia Virtual.

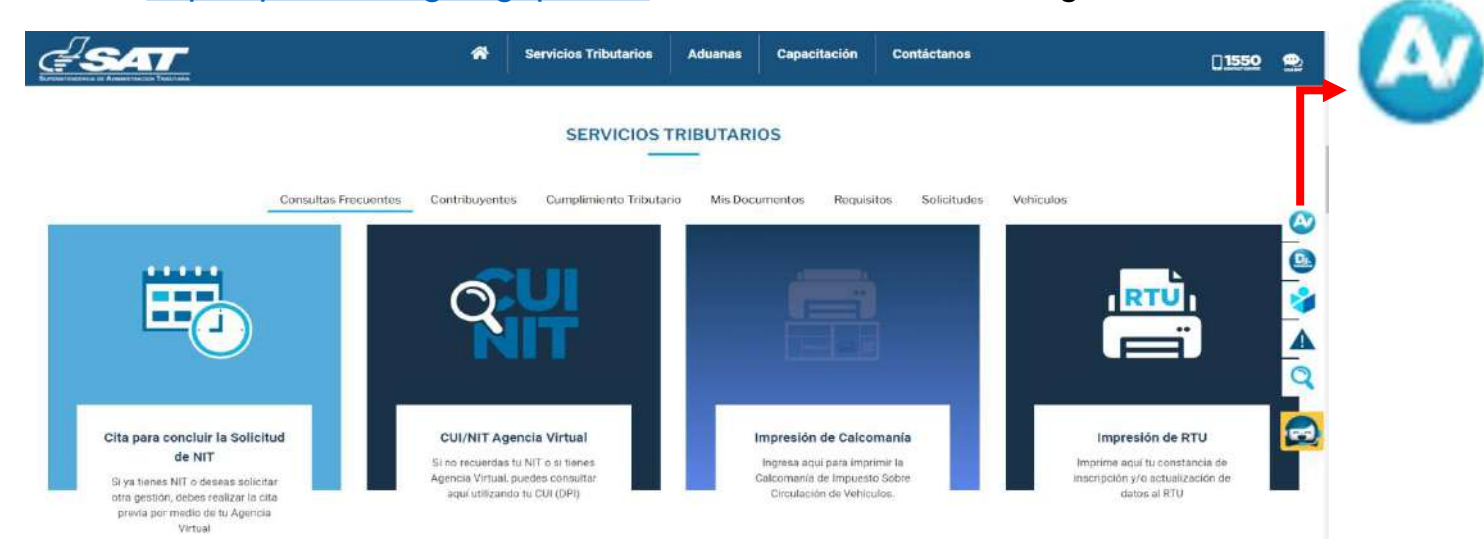

**2. I**ngrese CUI o NIT y contraseña, seleccione la opción Aceptar.

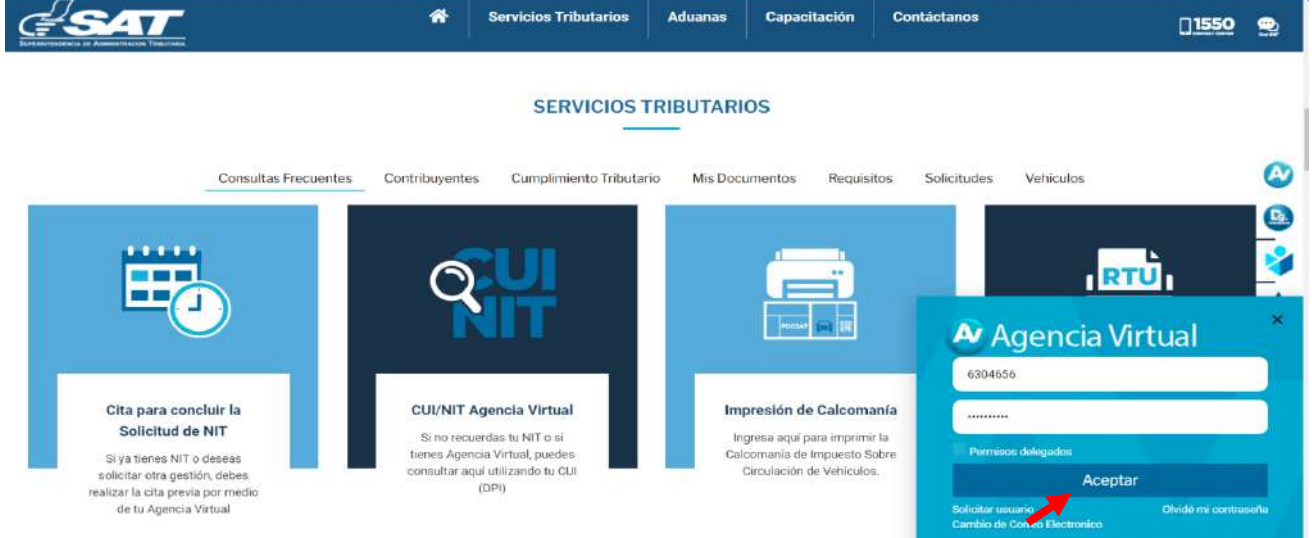

**3**. Al ingresar a Agencia Virtual, el sistema muestra las opciones siguientes:

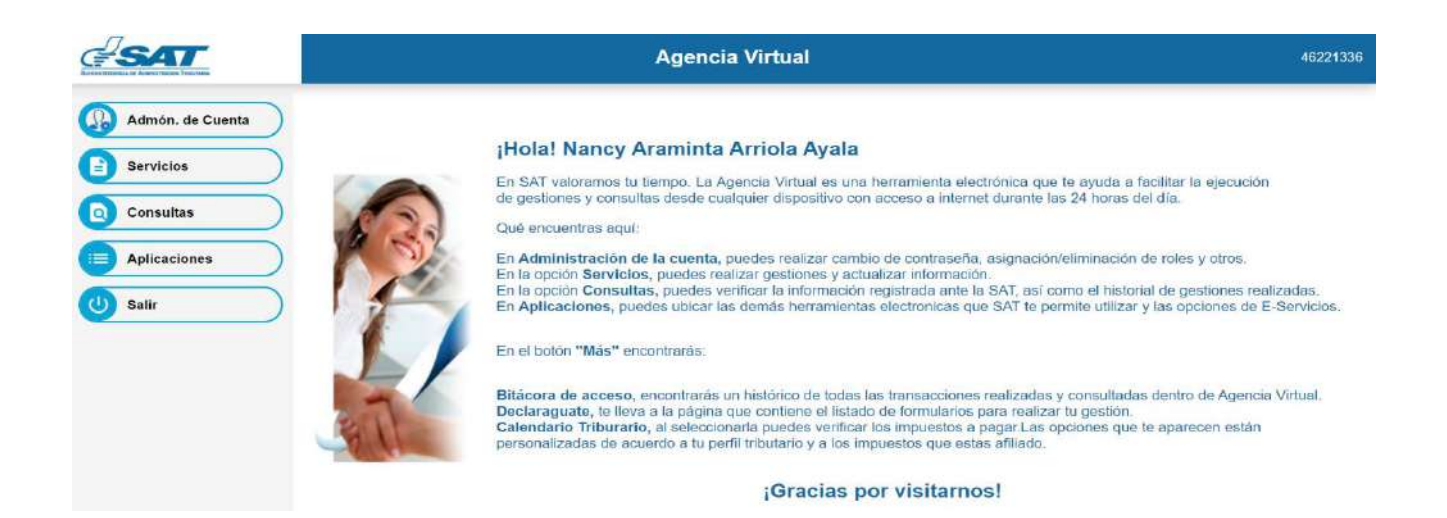

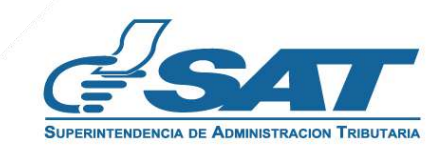

**4**. Seleccionar el Menú Servicios.

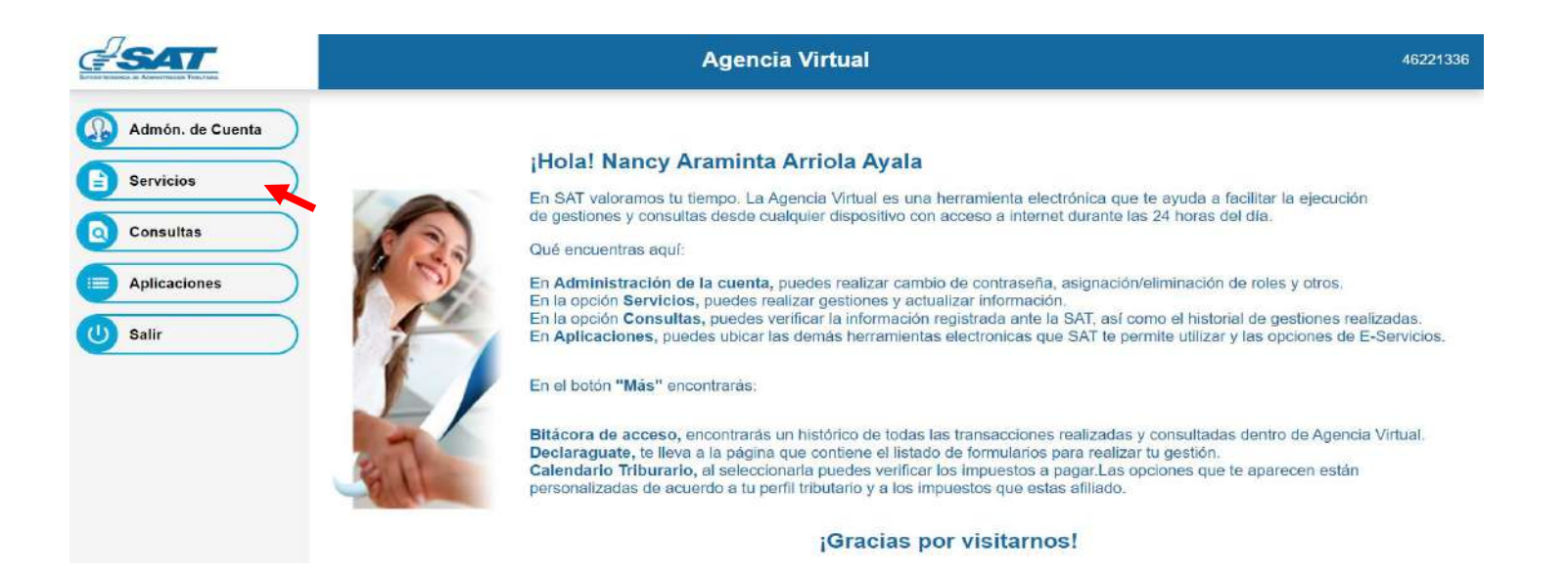

**5**. Seleccionar la sección RTU, opción Cese de Actividades.

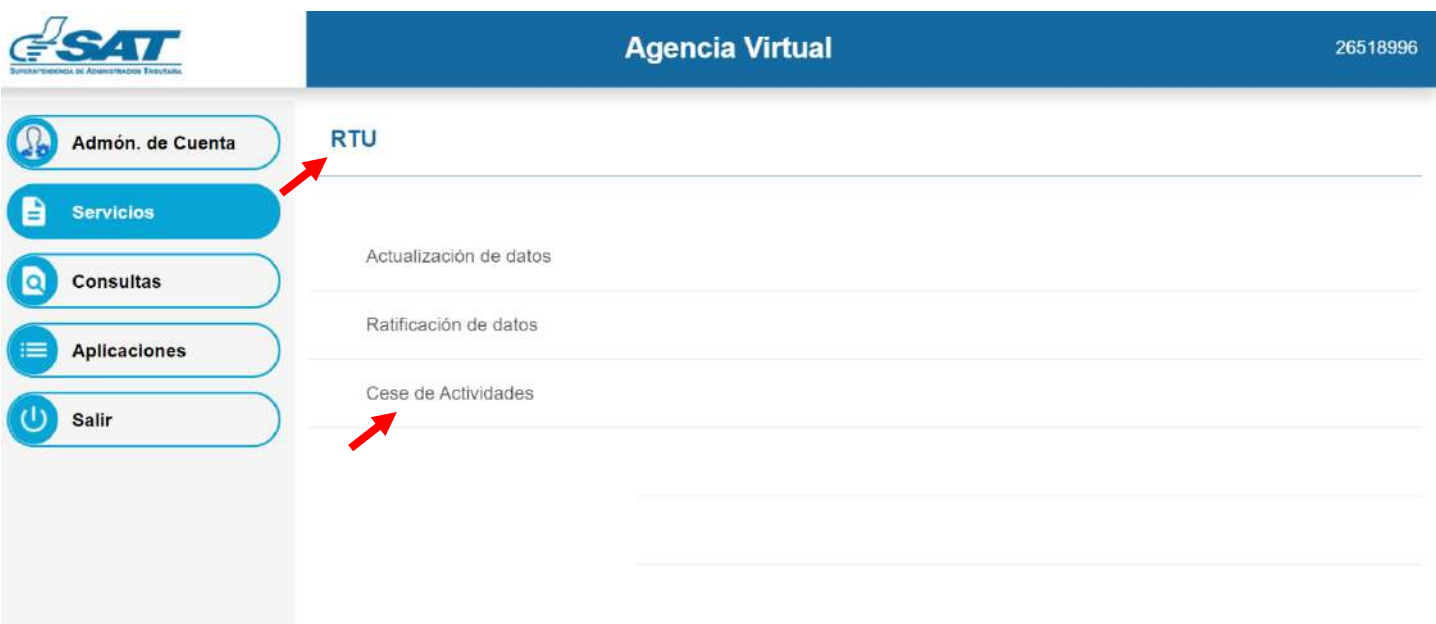

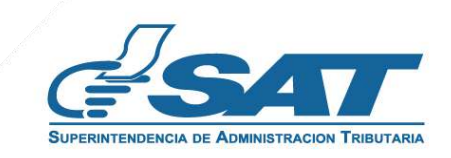

**6.** El sistema muestra la pantalla siguiente, selecciona la opción según el Tipo de Cancelación.

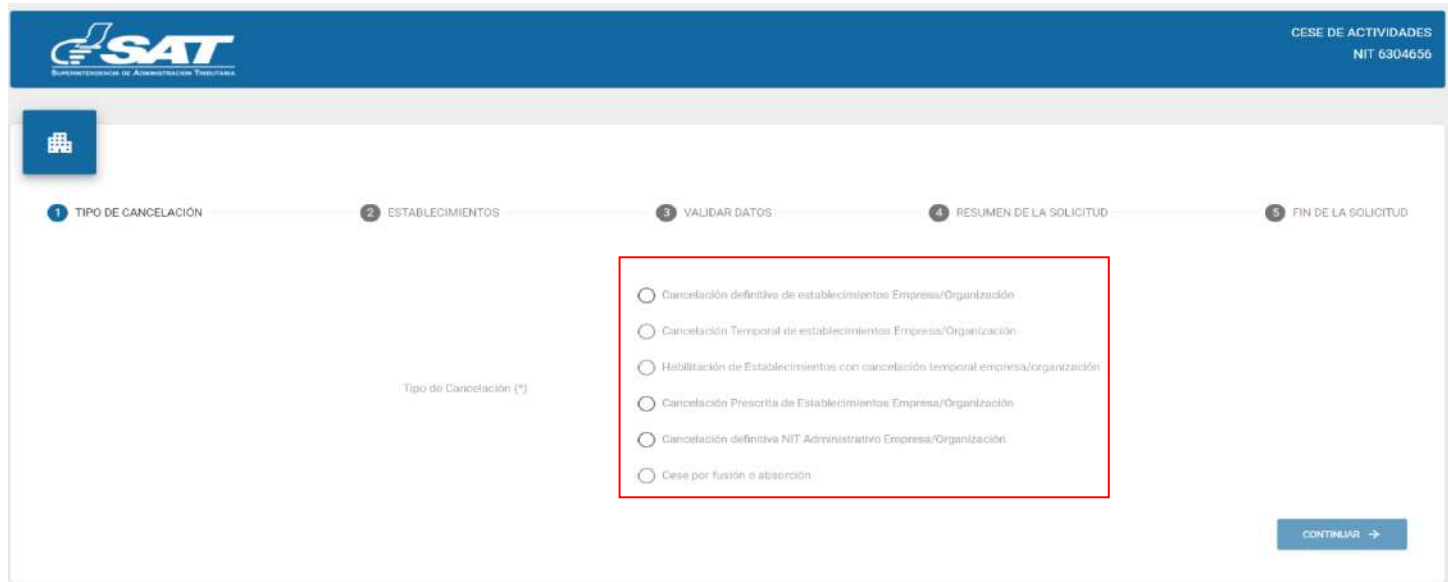

**7.** Selecciona la opción Cancelación Prescrita de Establecimientos Empresa/Organización y continuar,

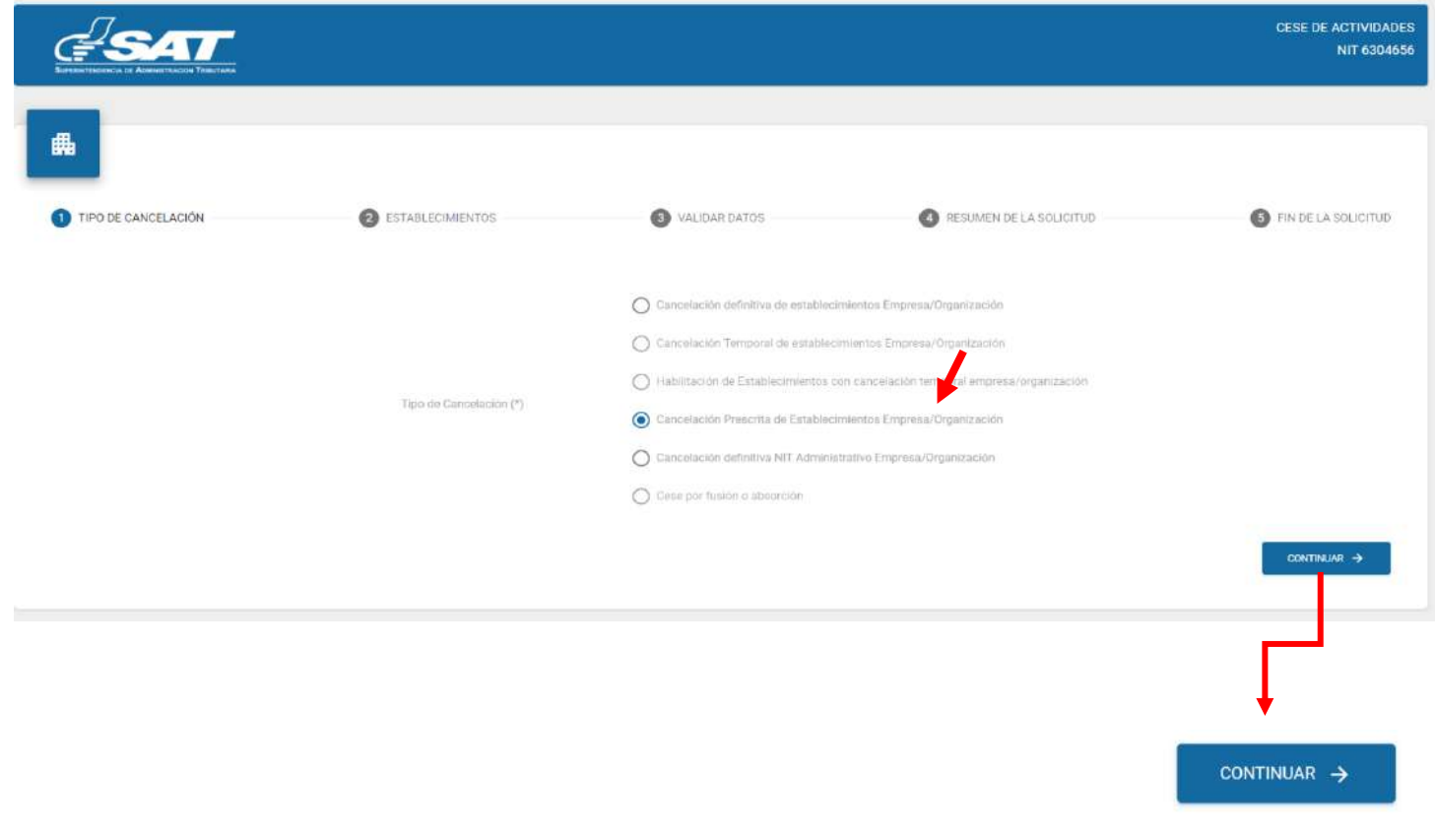

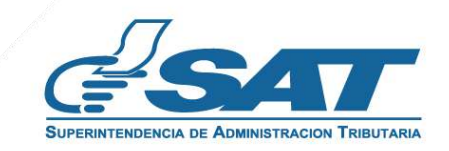

**8.** Se muestran los establecimientos activos, selecciona el establecimiento al cual solicitara cese de actividades o la opción cancelar si no desea continuar con su solicitud.

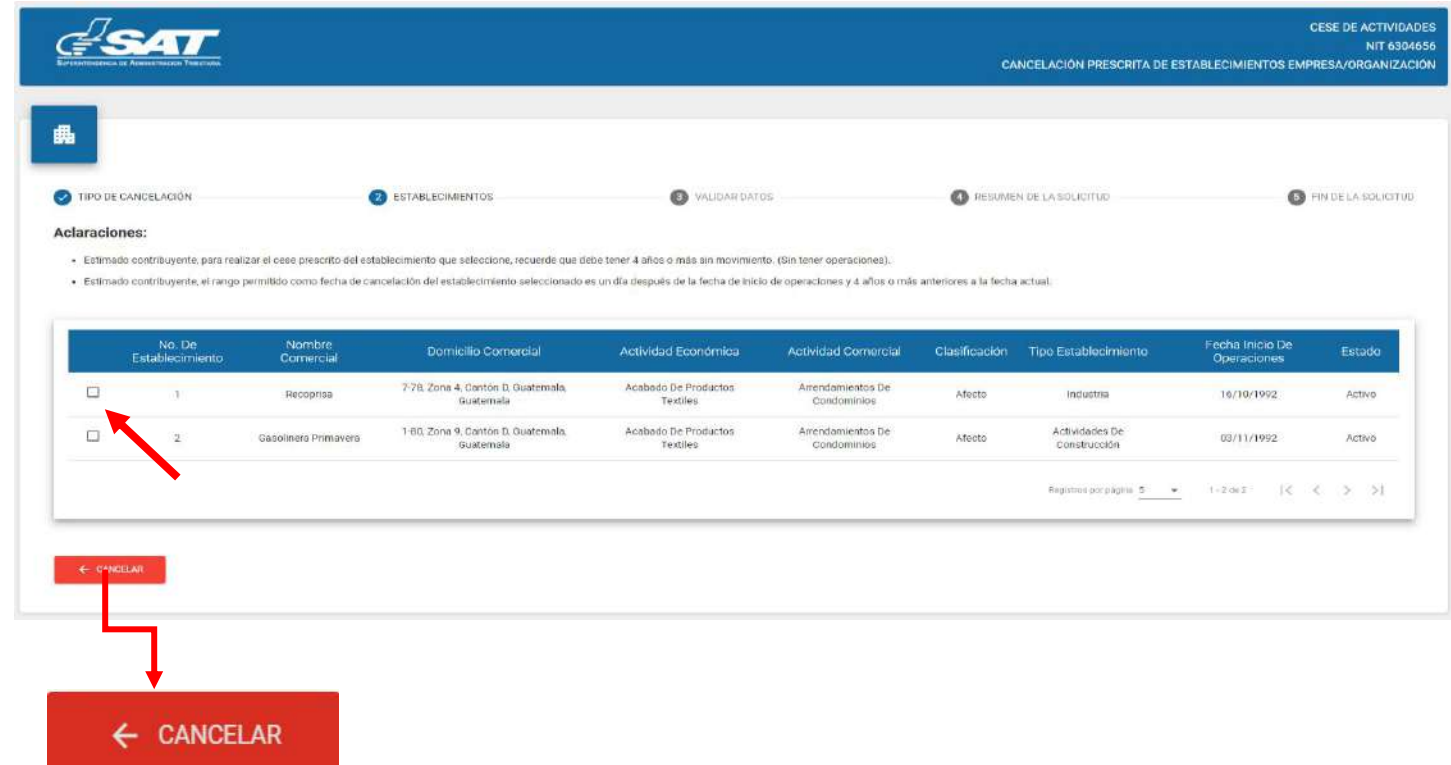

**9.** Al seleccionar el establecimiento el sistema muestra el mensaje siguiente, selecciona la opción "SI", continua con el proceso.

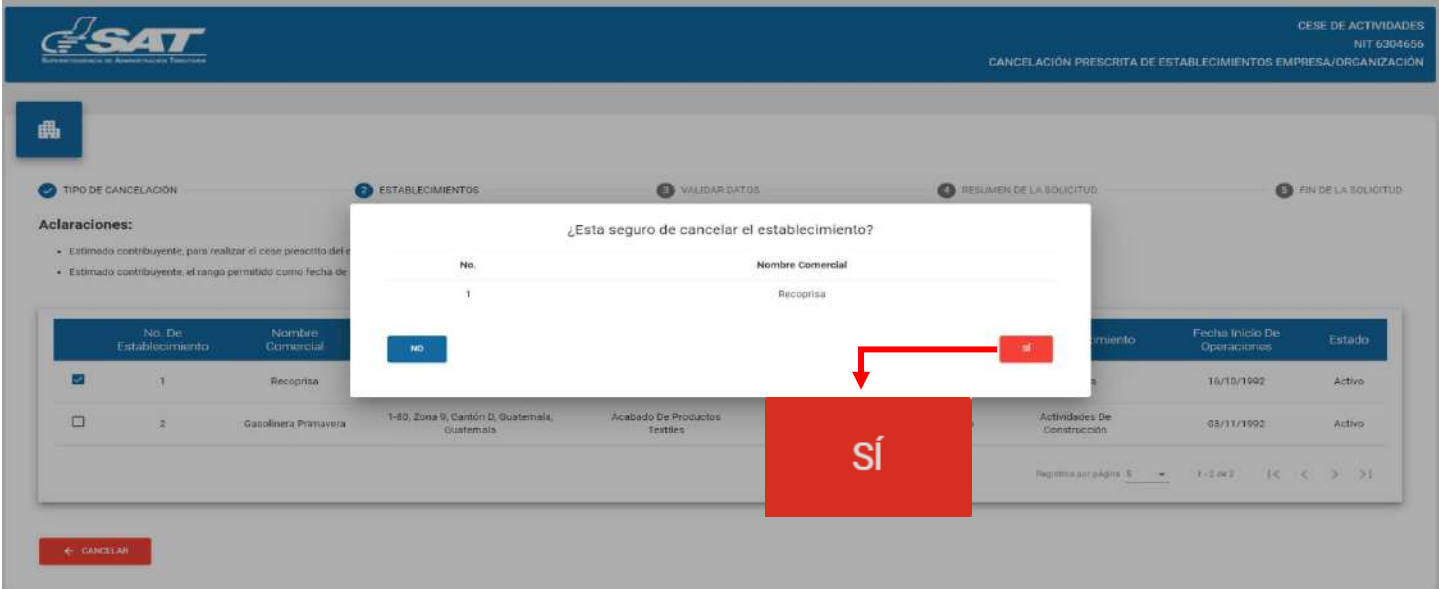

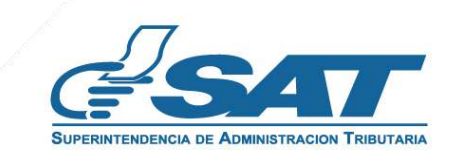

**10.** El sistema muestra el mensaje siguiente, selecciona la opción aceptar.

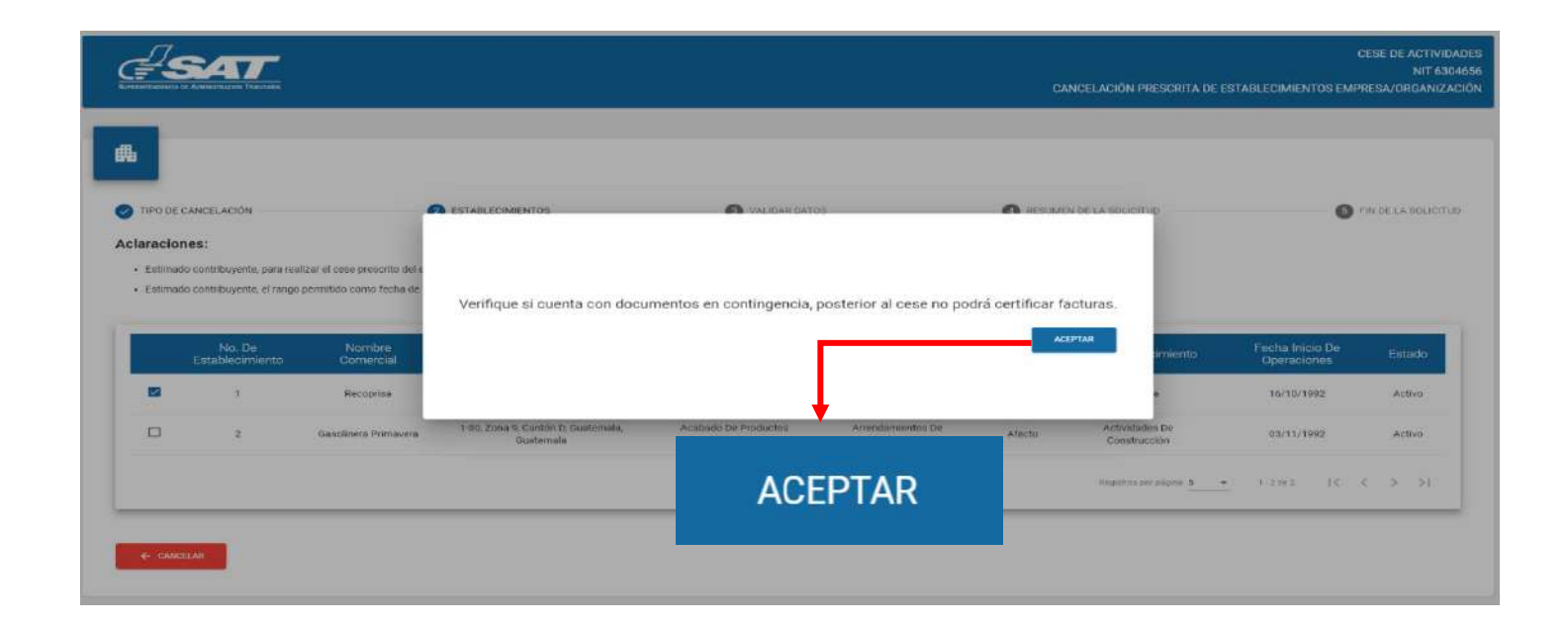

**11.** El sistema muestra la siguiente pantalla para ingresar la fecha de cancelación y el sistema valida la fecha ingresada, selecciona la opción aceptar.

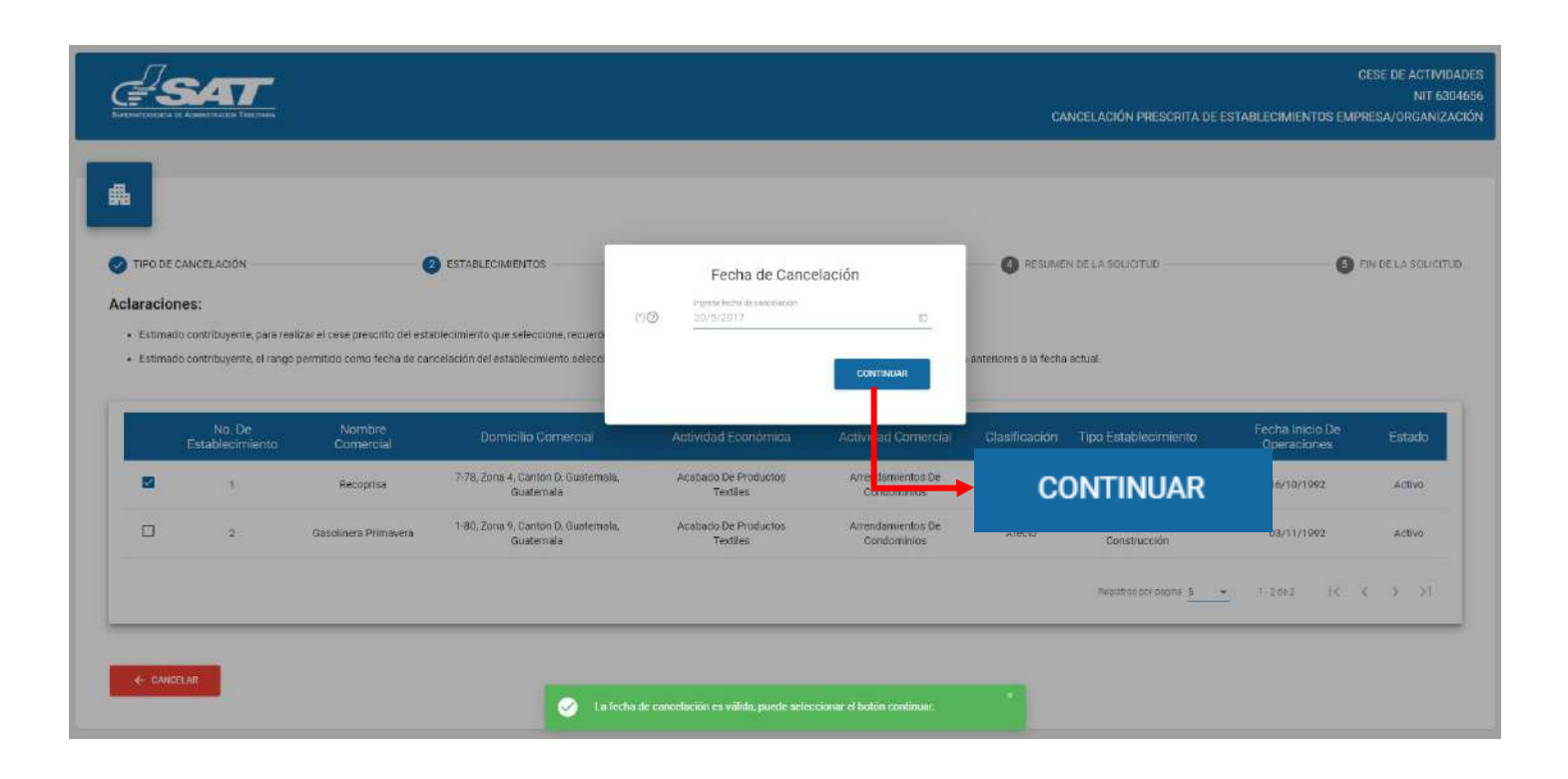

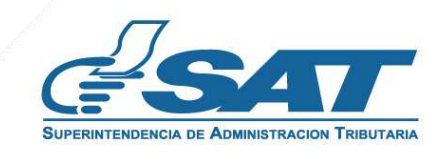

12. El sistema despliega el listado de los Representantes Legales, Activos y Inactivos, selecciona quien realizara la solicitud.

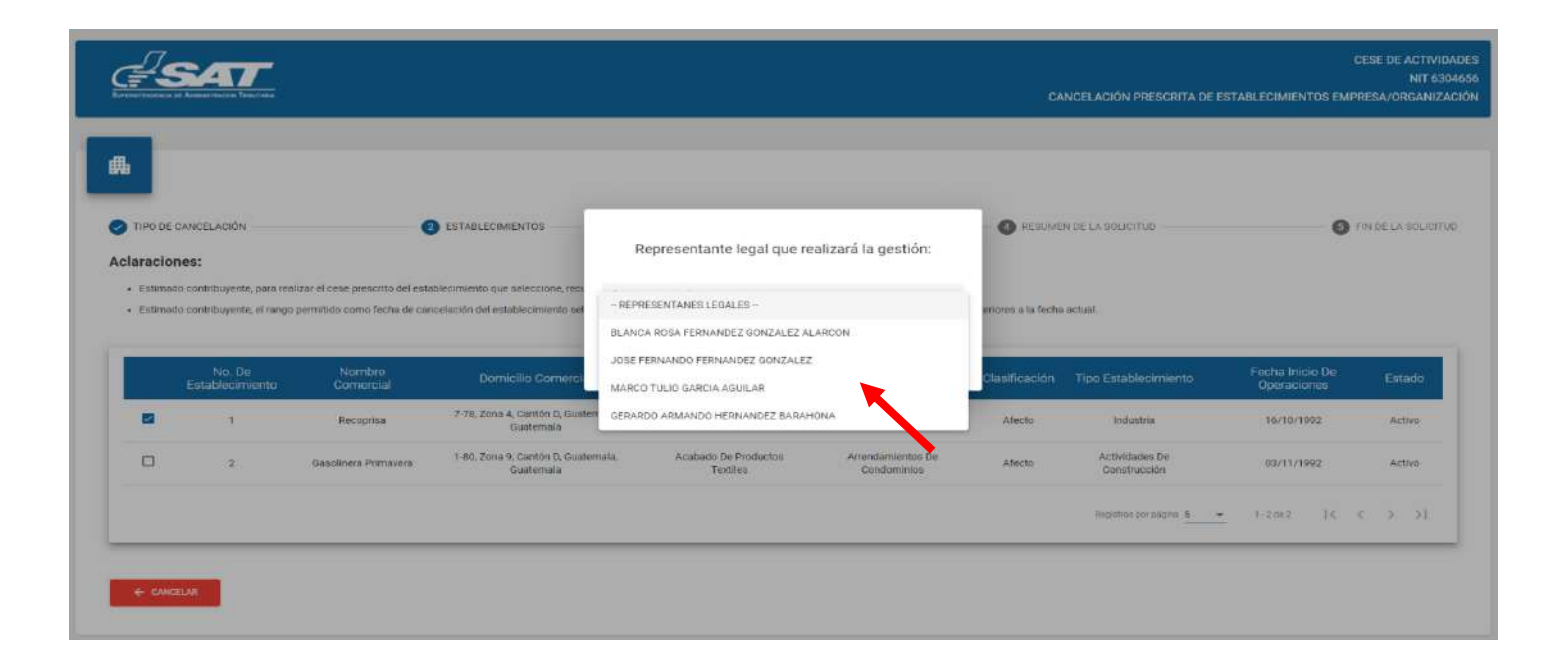

13. Seleccionado el Representante Legal, selecciona la opción continuar.

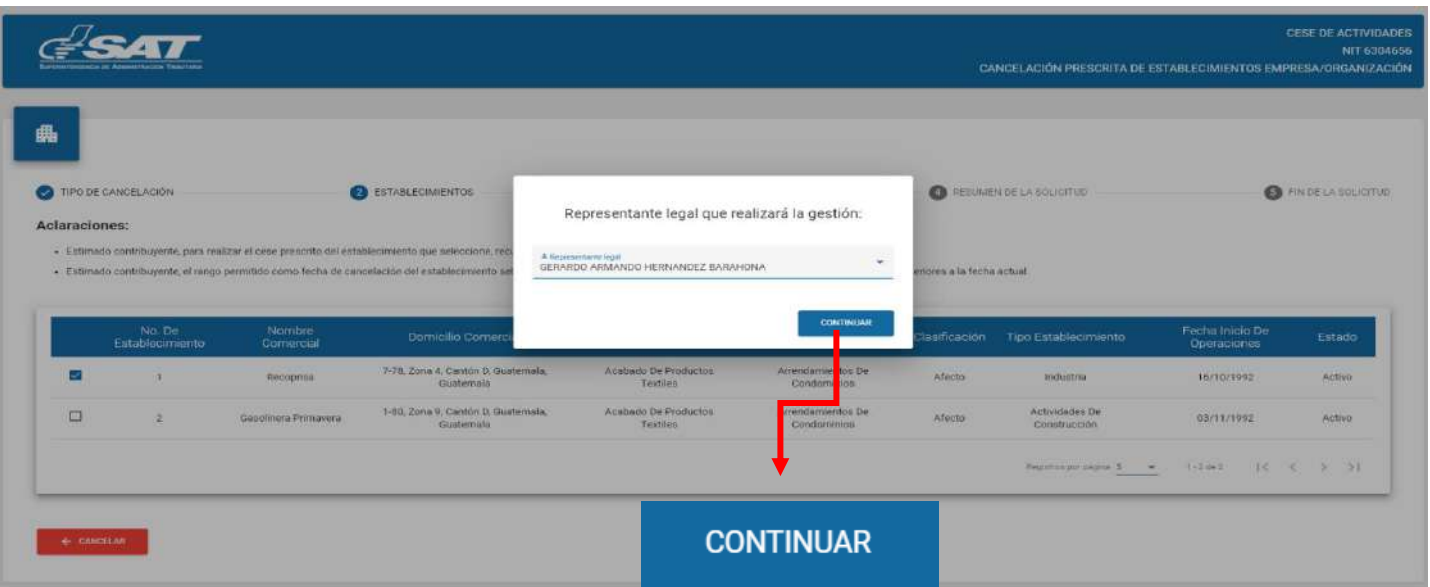

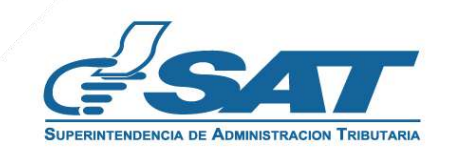

**14.** El sistema despliega los campos para adjuntar los requisitos escaneados en formato JPG, PDF o PNG, seleccionando la opción examinar.

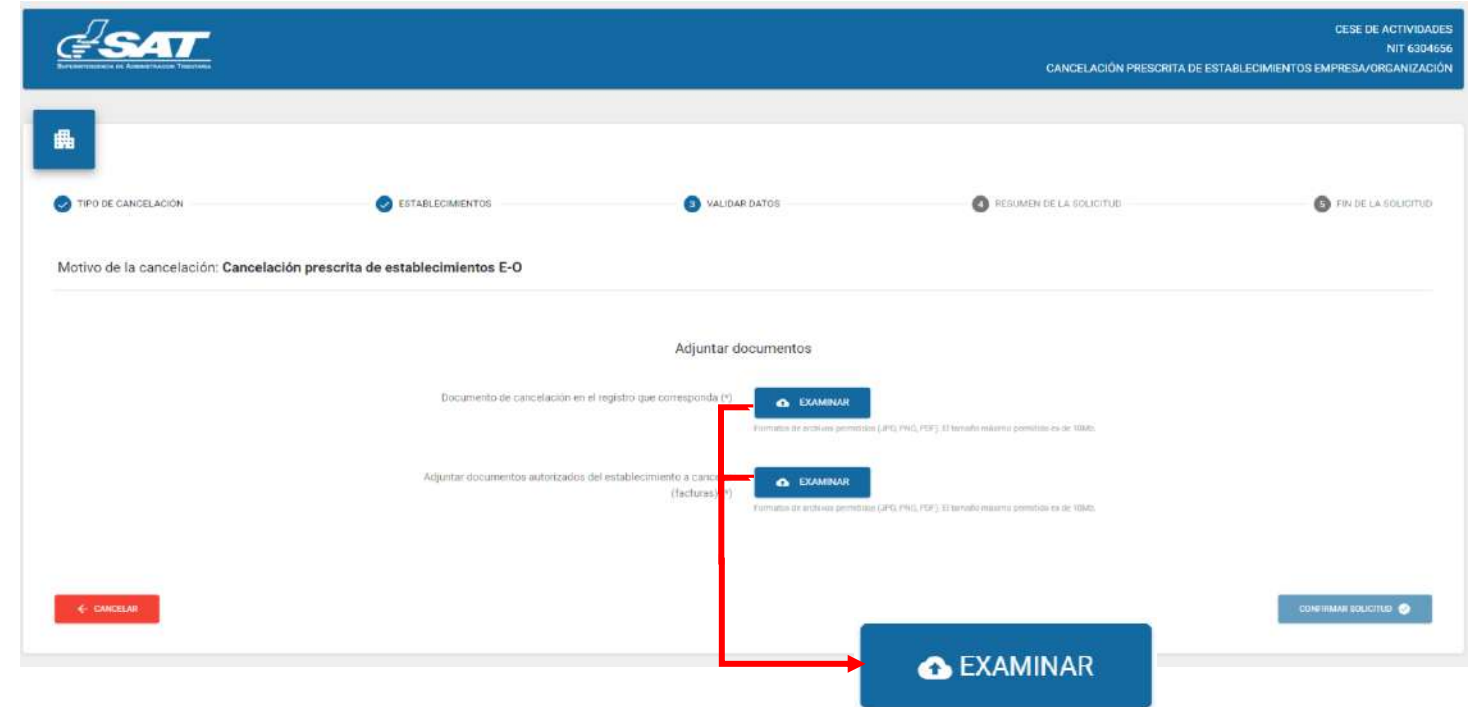

**15.** Selecciona la opción "Ver" para verificar si los documentos adjuntos son legibles o "Eliminar" si los mismos no se visualizan de forma correcta y posteriormente selecciona la opción confirmar solicitud.

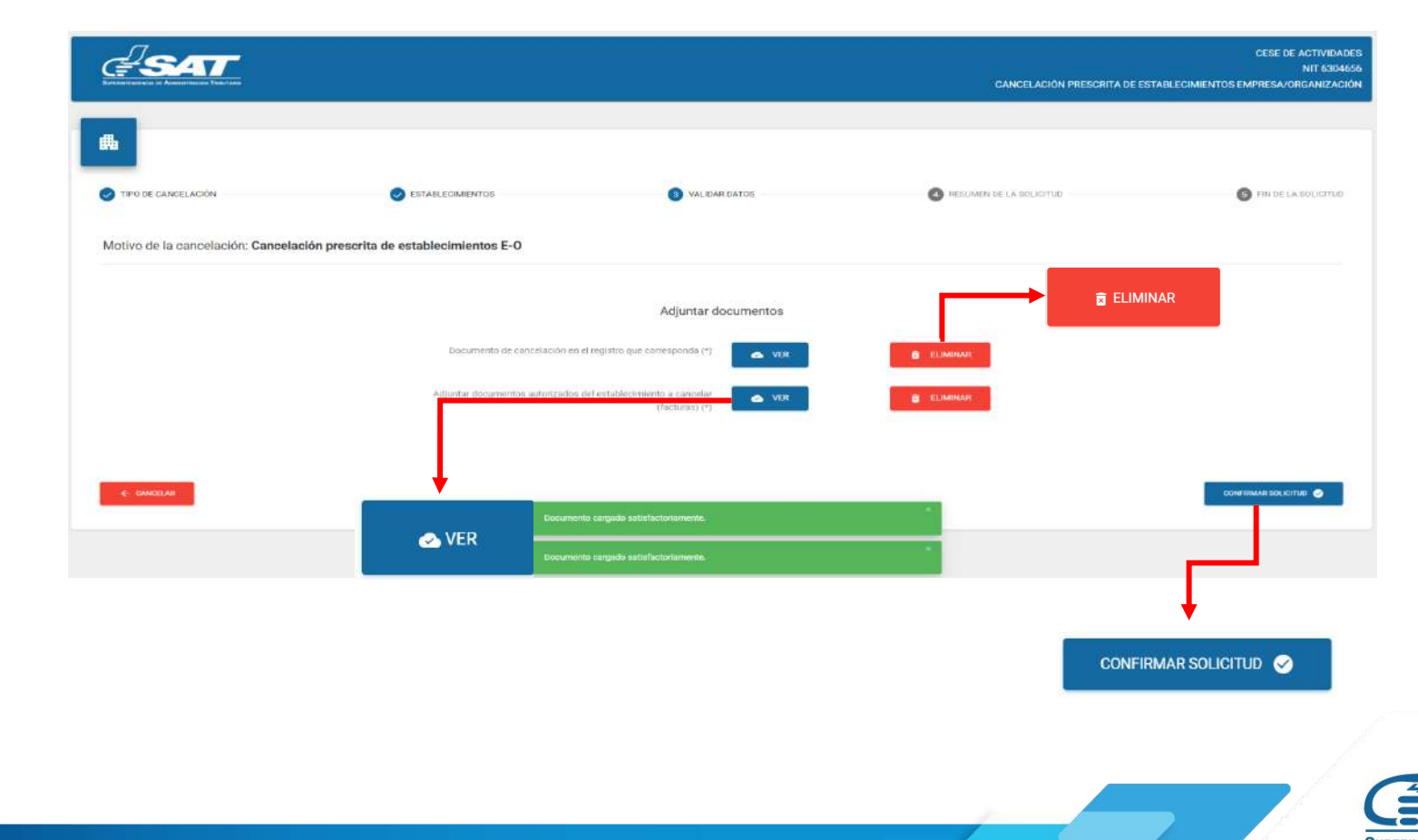

**16.** Al finalizar la solicitud se despliega la declaración jurada, la cual debe de aceptar para continuar.

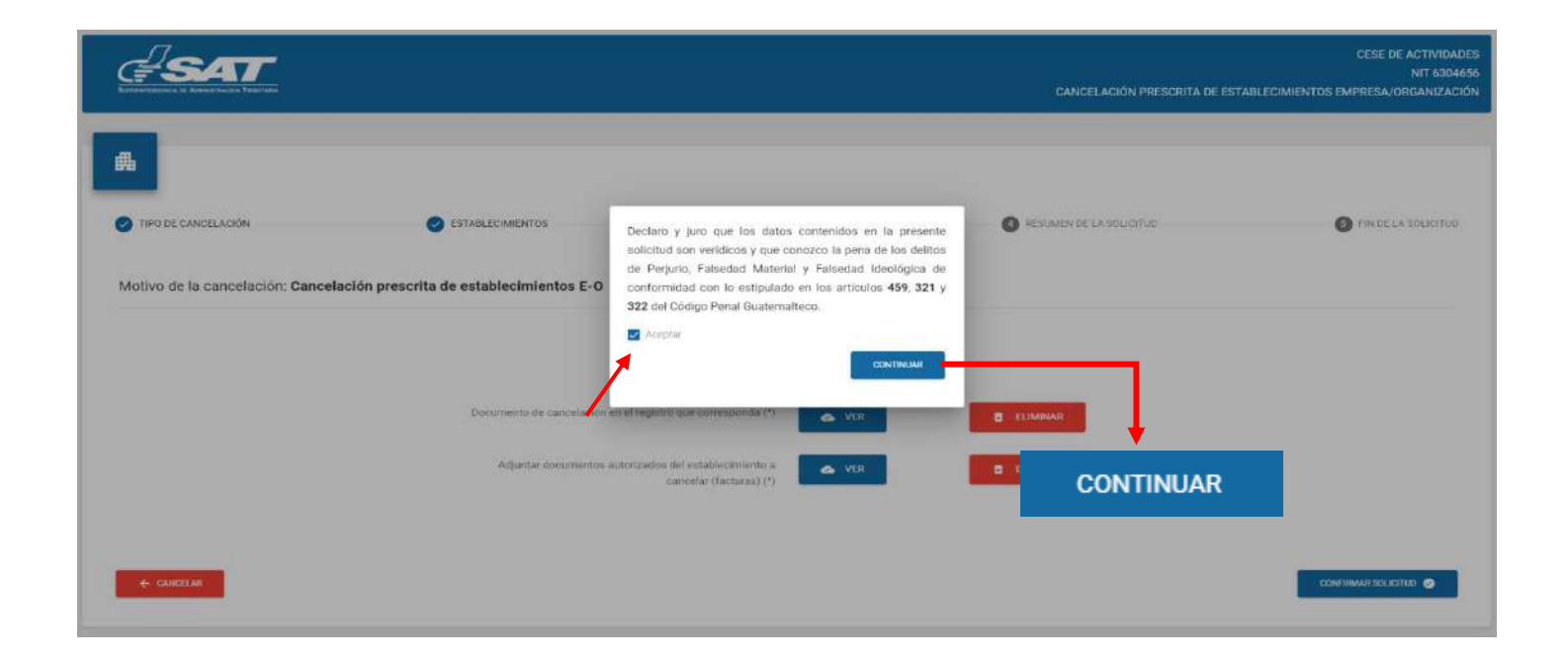

**17.** Si la solicitud por algún motivo no será concluida, seleccione la opción cancelar.

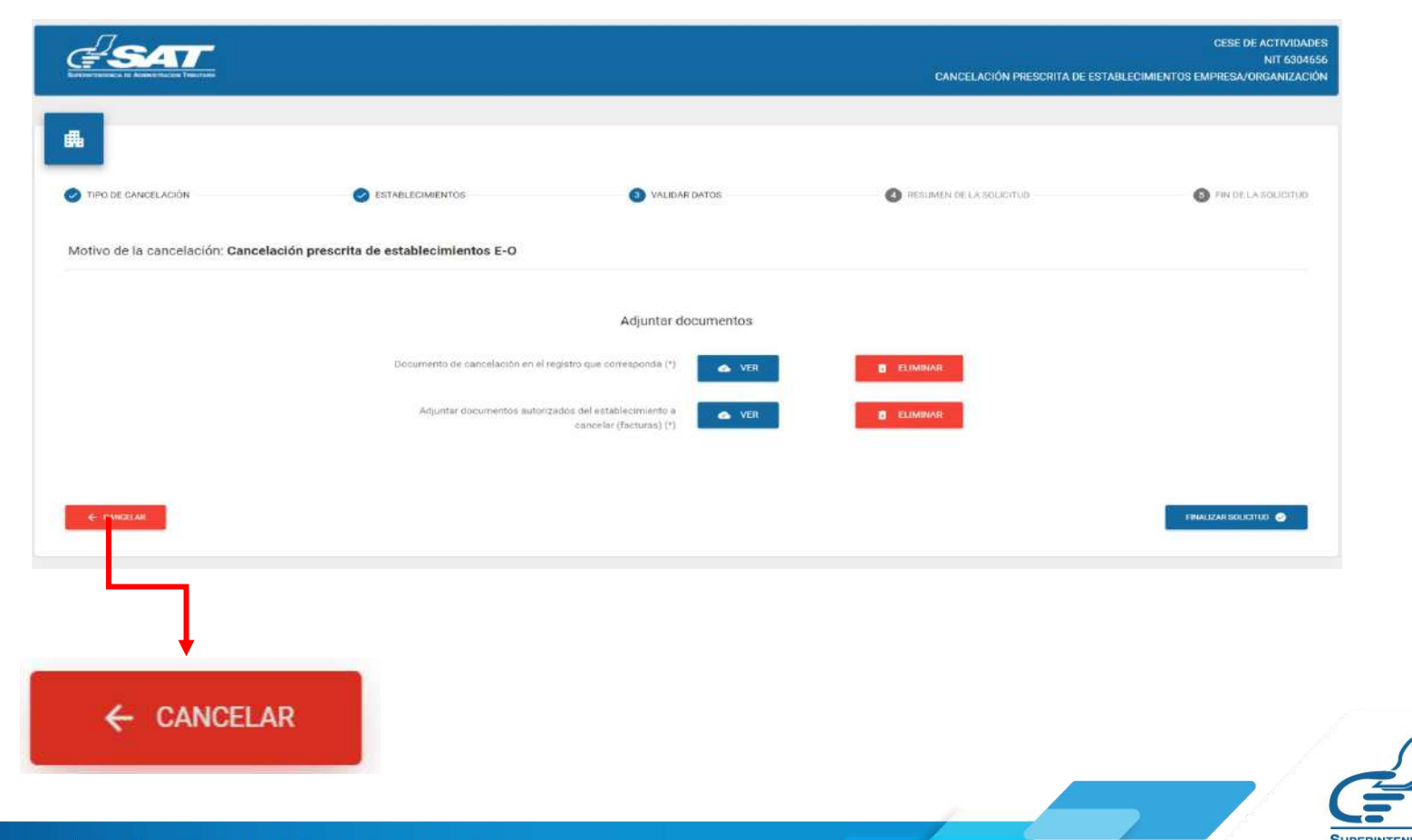

**Contribuyendo** por el país que todos queremos

**17.1** Si selecciona la opción "SI" el sistema cancela la solicitud y si selecciona "NO" continua con la solicitud, selecciona la opción finalizar la solicitud.

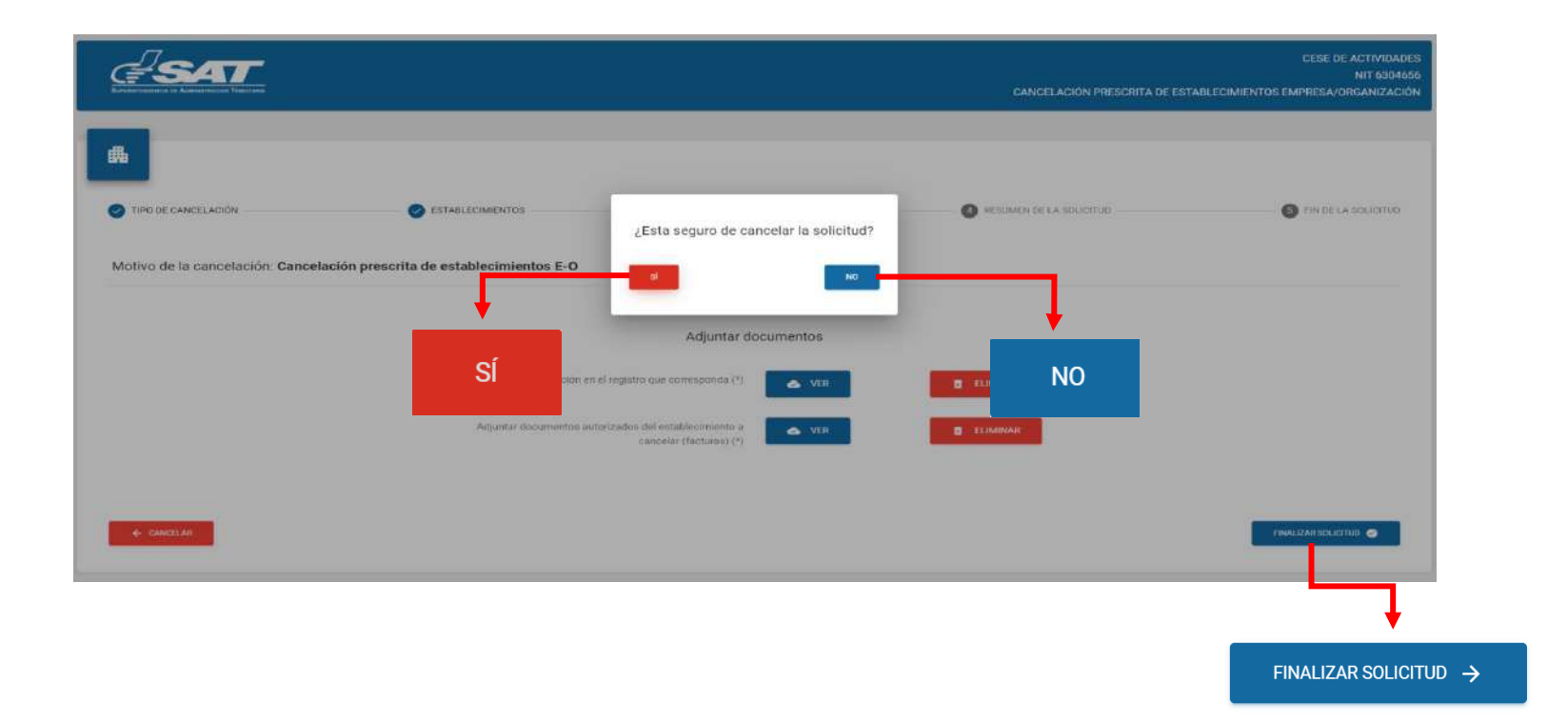

Si en la verificación automática que realiza el sistema la solicitud de cese de actividades es improcedente se **18.**genera el informe con el detalle de obligaciones Tributarias pendientes de solventar previo a continuar con el proceso, selecciona la opción "Imprimir" y posteriormente aceptar.

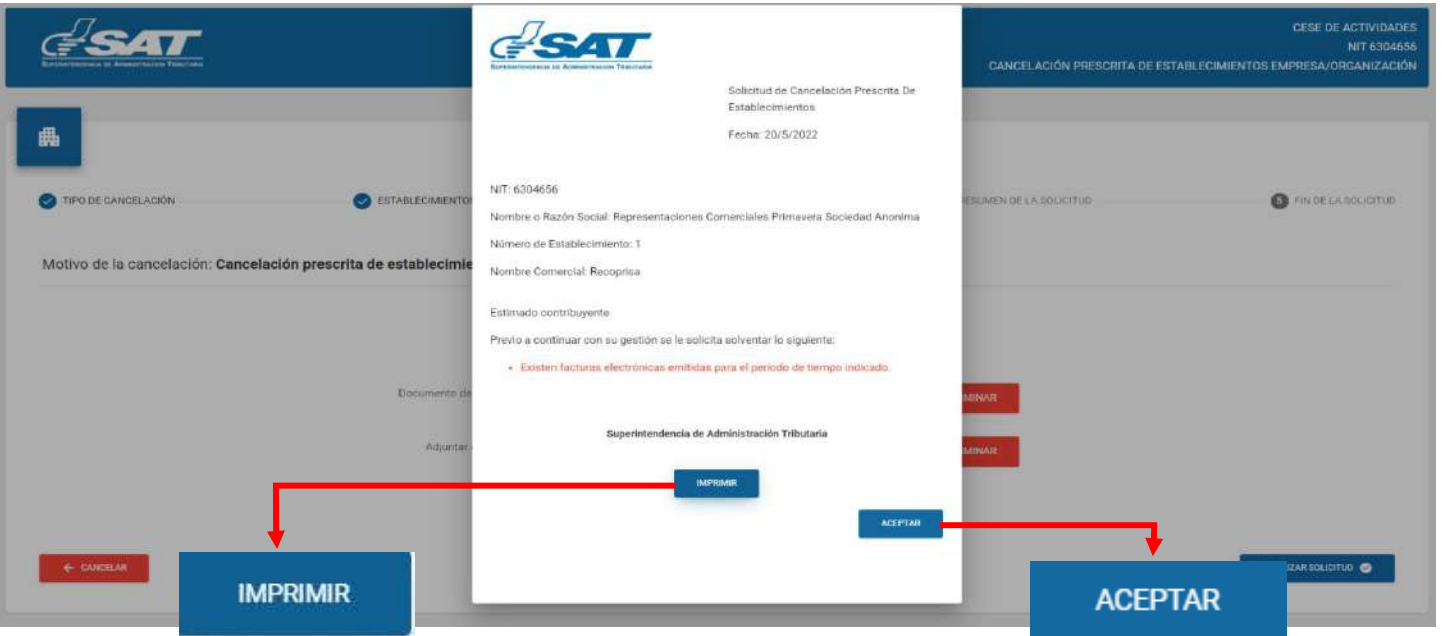

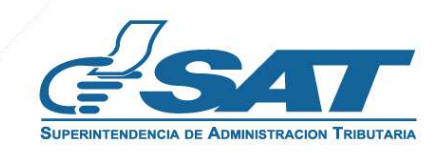

**18.1** Después de haber seleccionado la opción aceptar en el numeral anterior el sistema muestra la pantalla siguiente y debe seleccionar la opción cancelar.

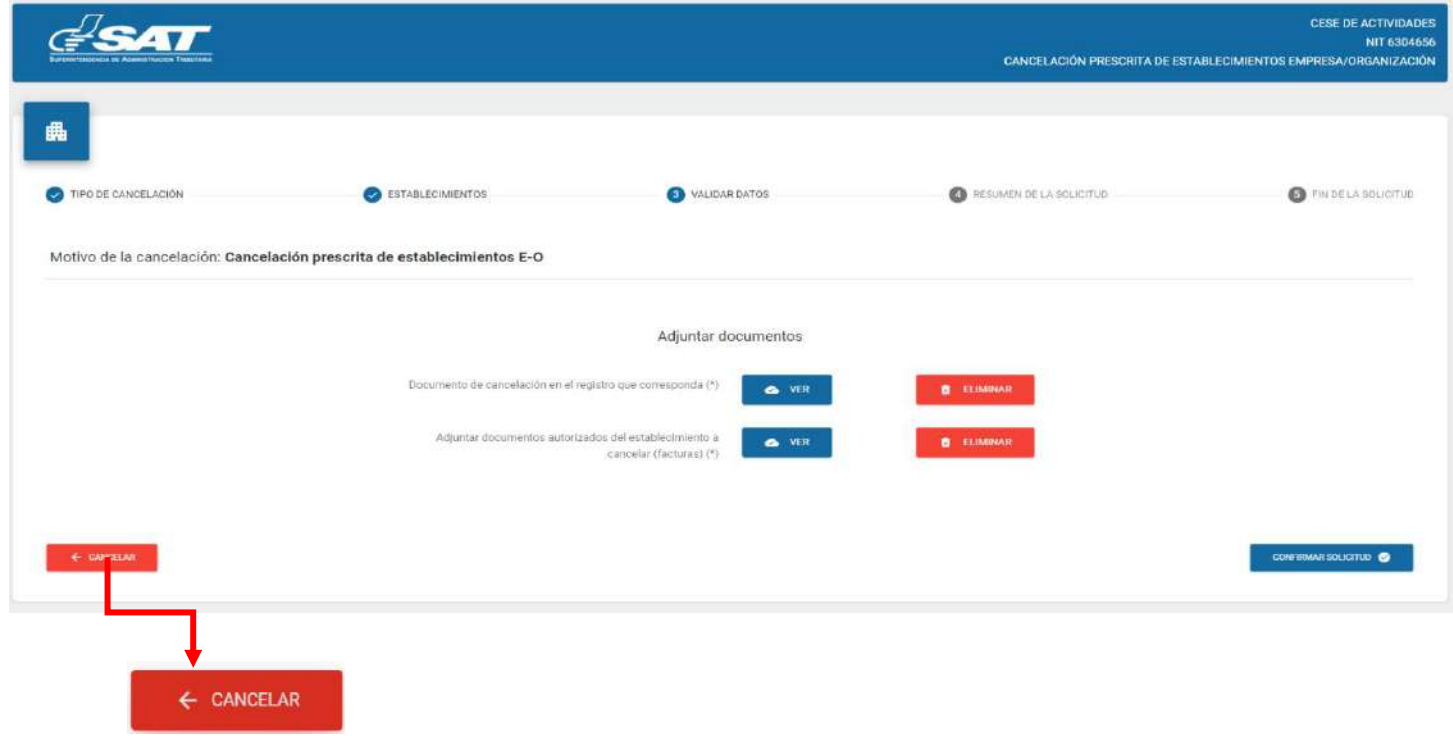

**18.2** El sistema muestra el mensaje siguiente y debe seleccionar la opción "SI". El sistema cancela la solicitud.

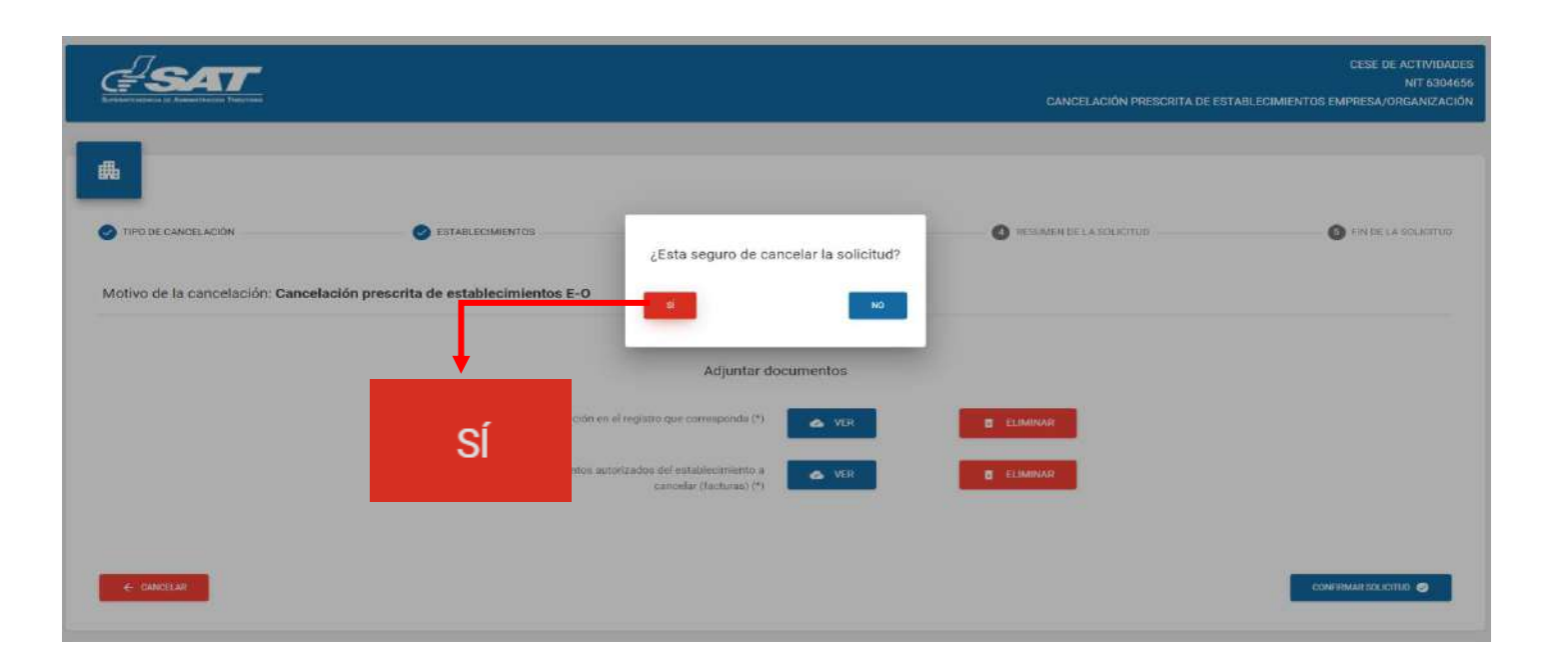

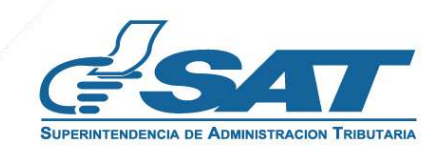

**19.** Si al realizar las verificaciones automáticas de la solicitud de cese de actividades es procedente el sistema despliega el resumen siguiente, y debe seleccionar la opción enviar solicitud.

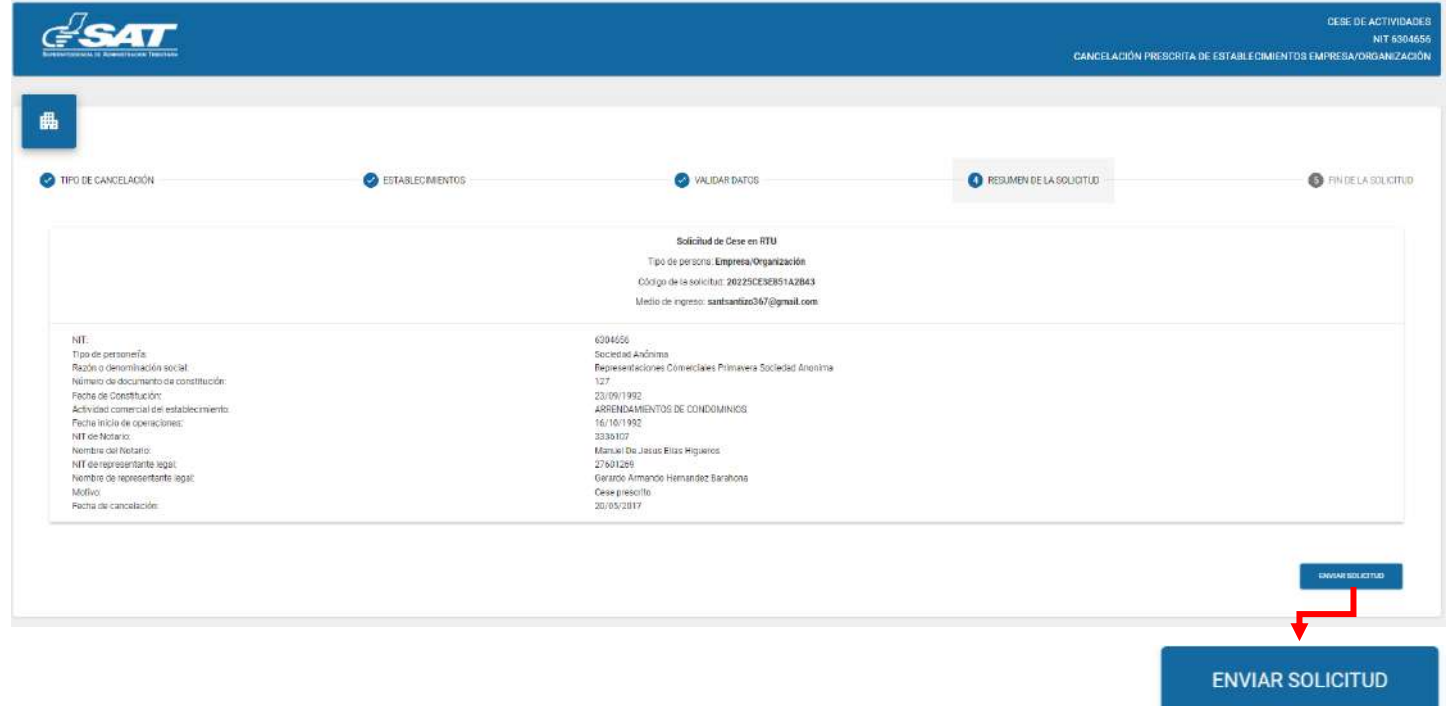

**19.1** El sistema muestra el mensaje de confirmación que se ha enviado la solicitud para revisión, selecciona la opción aceptar.

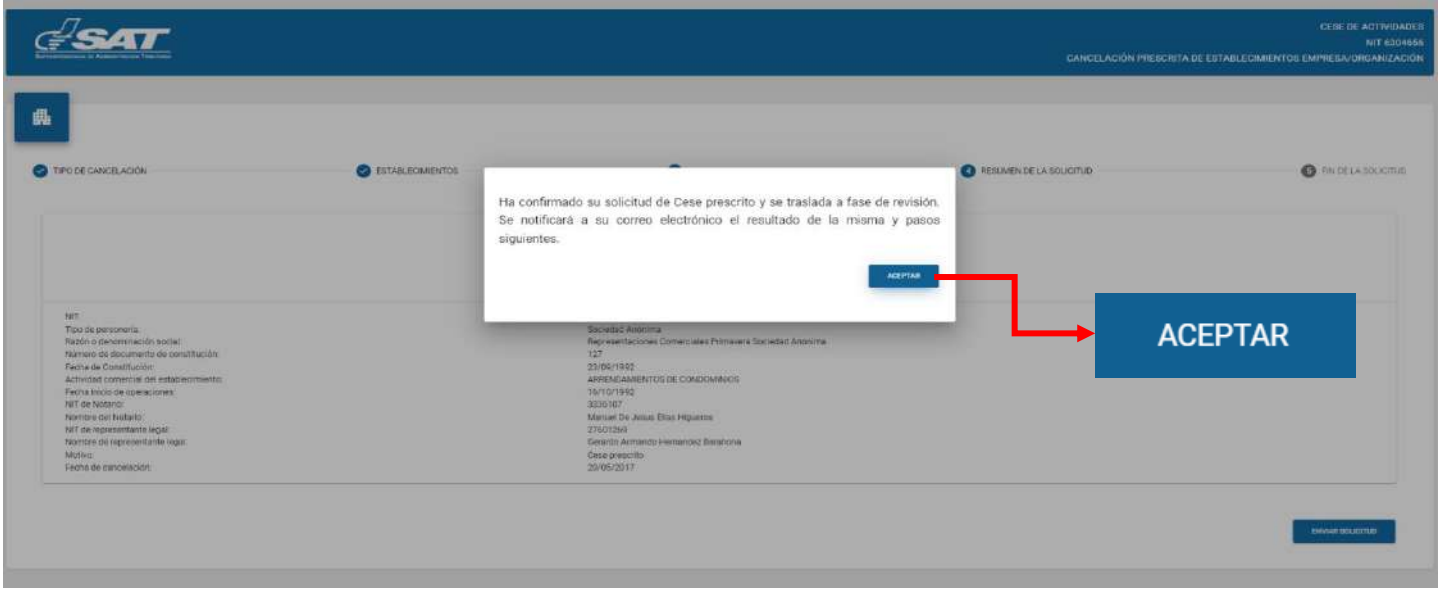

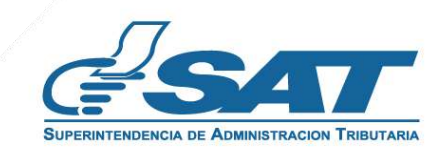

**19.2** El sistema muestra el siguiente mensaje.

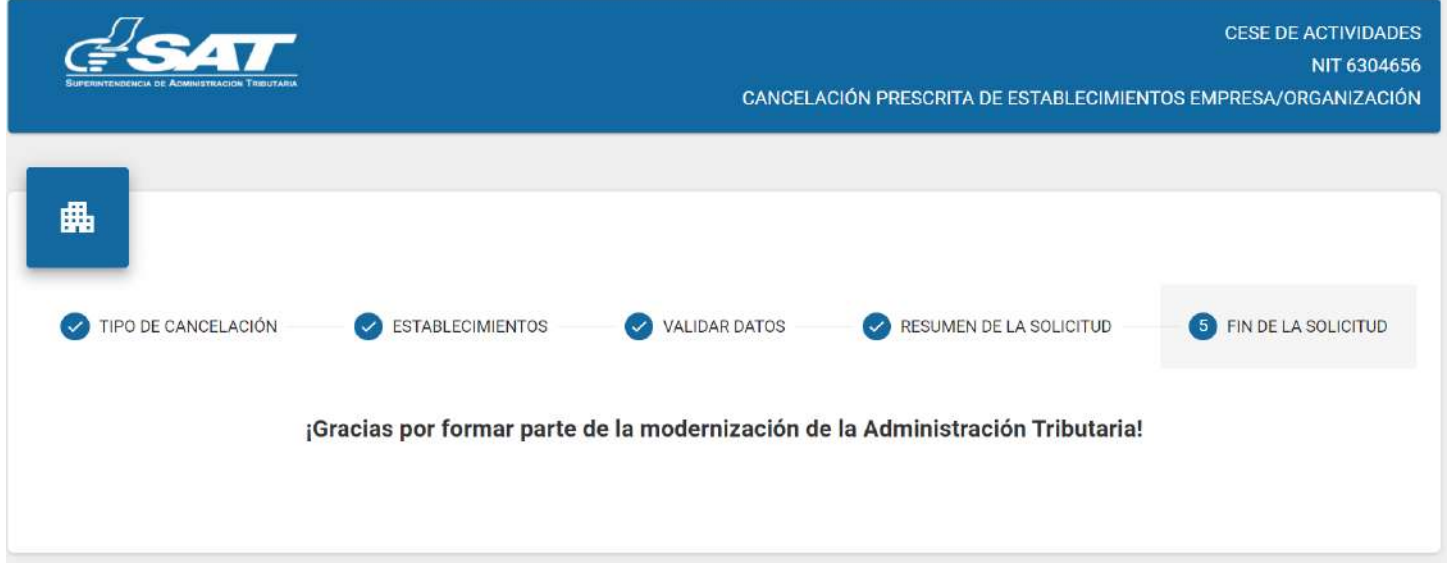

Una vez realizada la revisión de la solicitud si esta es improcedente recibirá un mensaje con el detalle de los requisitos a corregir en su correo electrónico , para lo cual deberá ingresar al enlace descrito en el mensaje recibido. **20.**

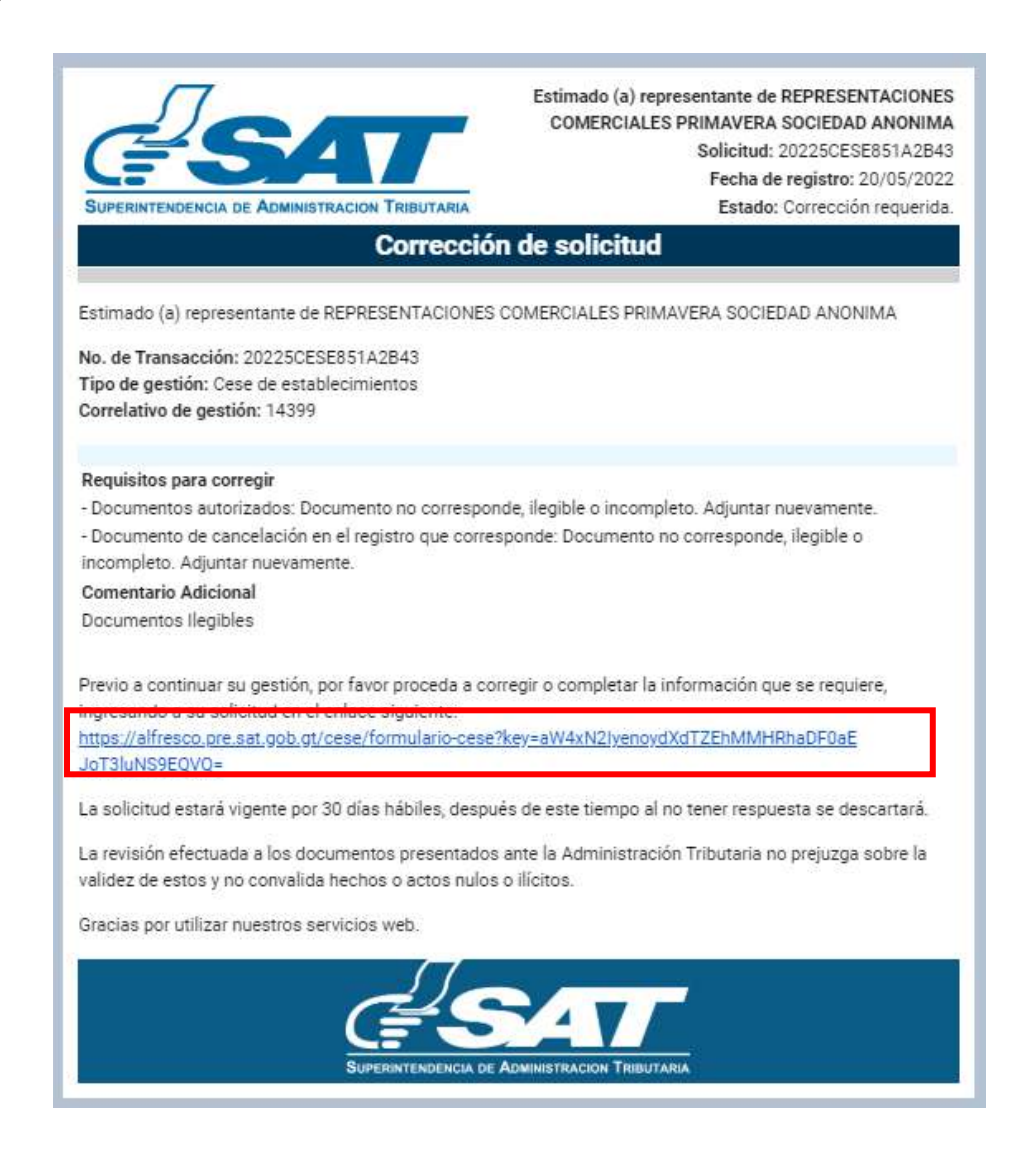

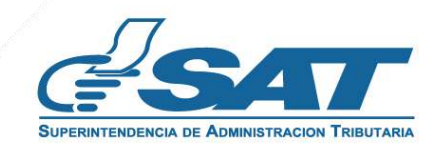

**Contribuyendo** por el país que todos queremos

**21.** Después de seleccionar el enlace, el sistema muestra la pantalla de ingreso a su Agencia Virtual, ingrese su usuario y contraseña, selecciona la opción aceptar.

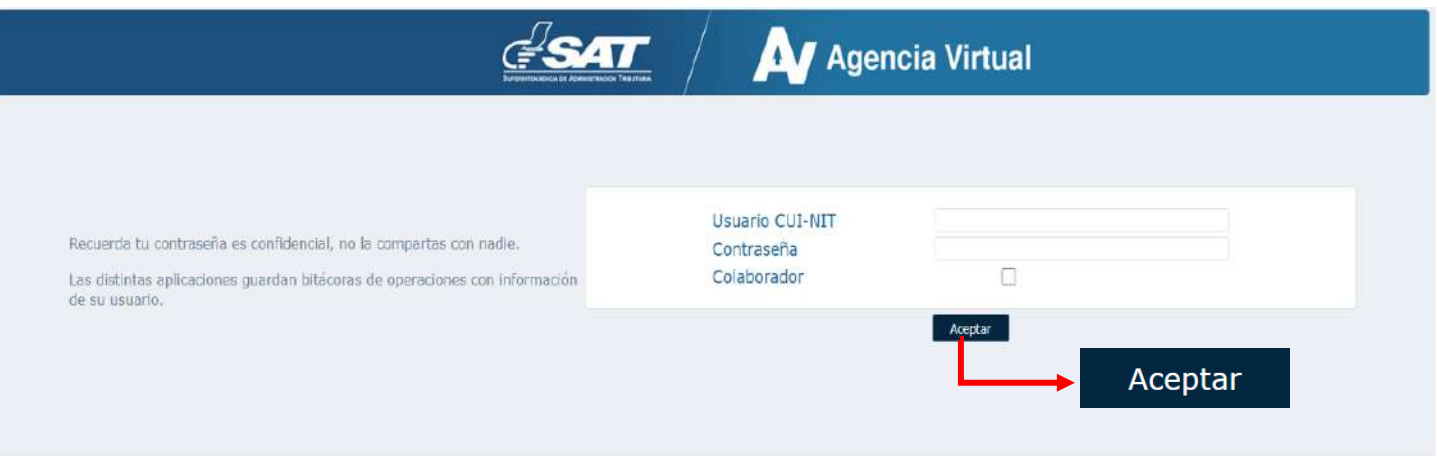

**22.** El sistema muestra la pantalla siguiente para que adjunte los requisitos a corregir solicitados en el correo electrónico o la opción cancelar si no desea continuar con la solicitud.

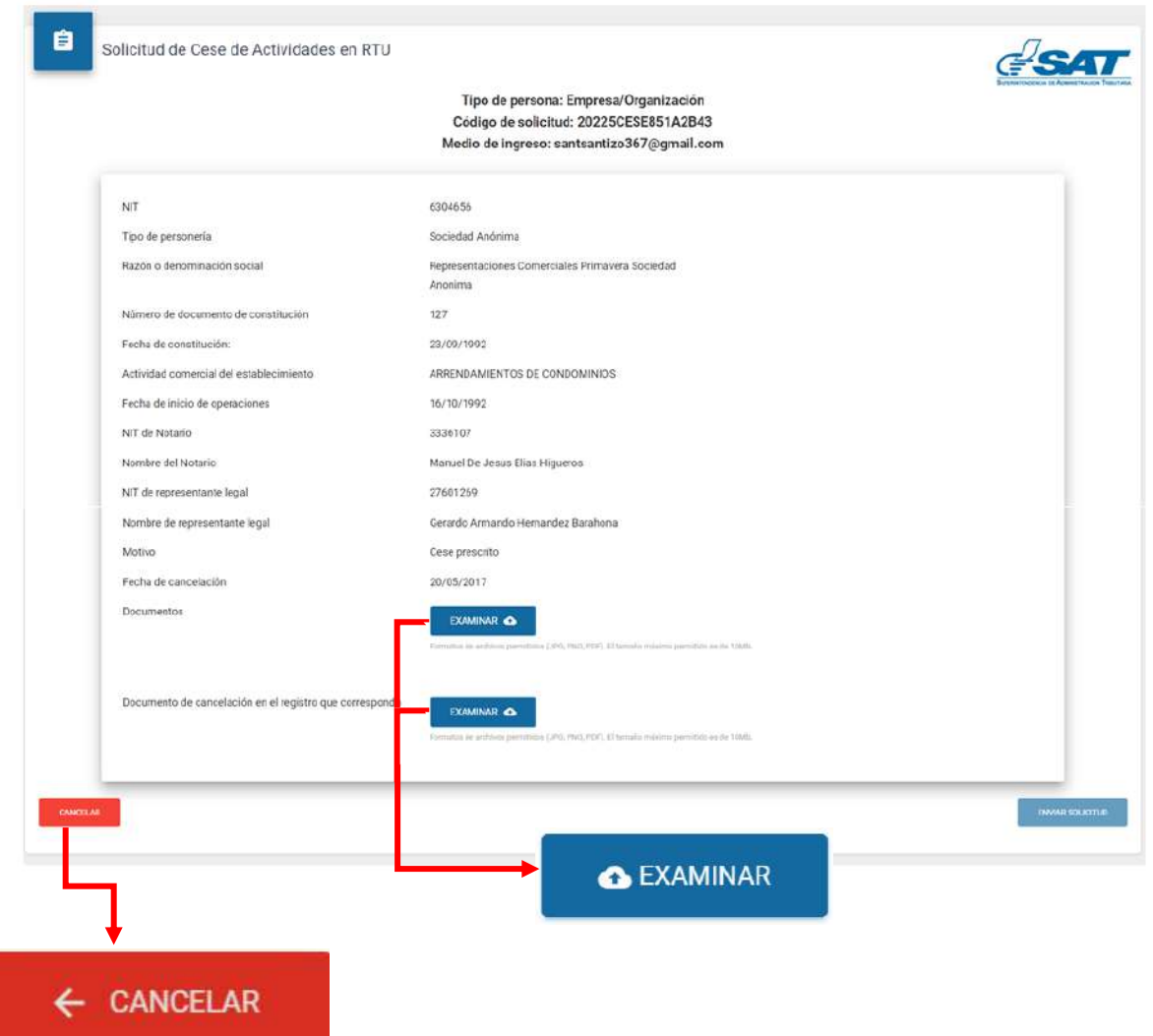

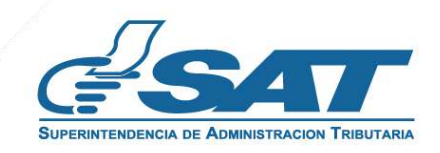

**Contribuyendo** por el país que todos queremos

Adjunte los requisitos solicitados, selecciona la opción "Ver" para verificar si los documentos adjuntos son legibles o "Eliminar" si los mismos no se visualizan de forma correcta y posteriormente selecciona la opción enviar solicitud. **23.**

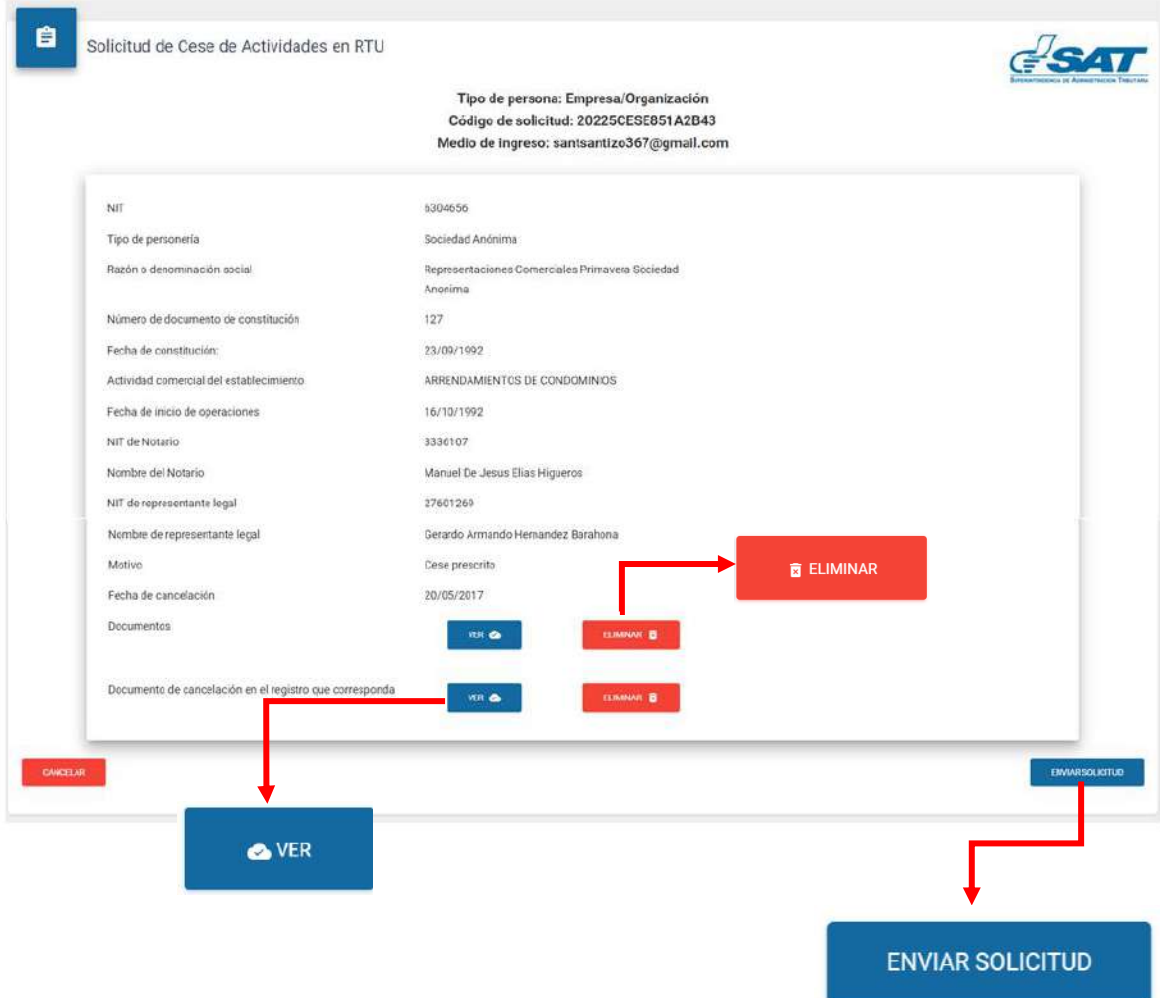

**24.** El sistema muestra el mensaje siguiente.

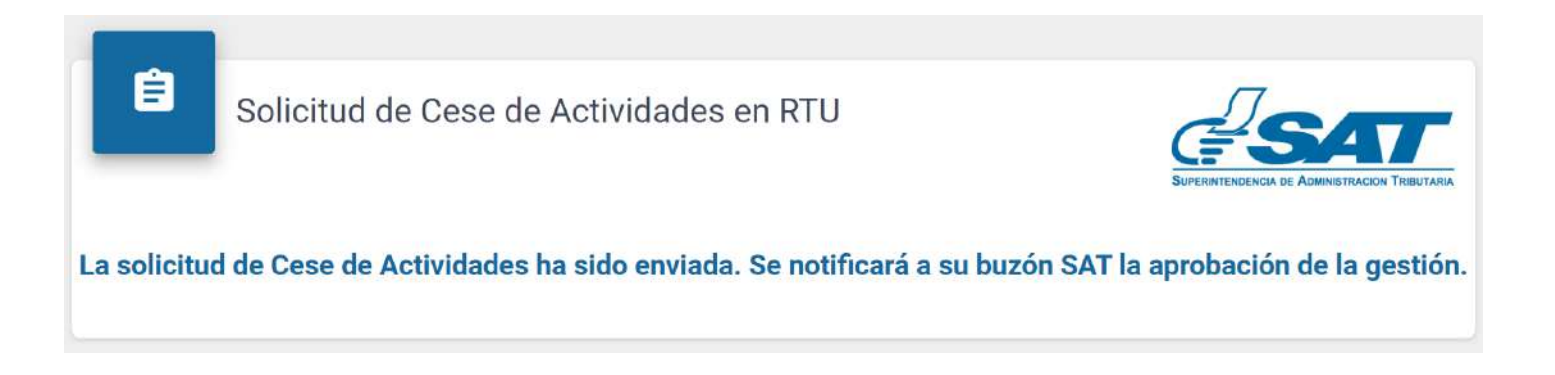

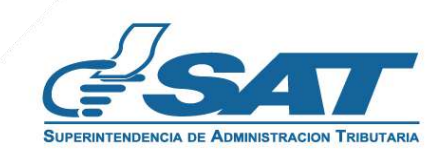

CESE DE ACTIVIDADES, CANCELACIÓN PRESCRITA DE ESTABLECIMIENTOS DE PERSONA JURÍDICA (EMPRESA/ORGANIZACIÓN) – AGENCIA VIRTUAL

**25.** Una vez enviada la solicitud con los requisitos solventados, el revisor aprobara la solicitud, le llegara la siguiente notificación a su correo electrónico.

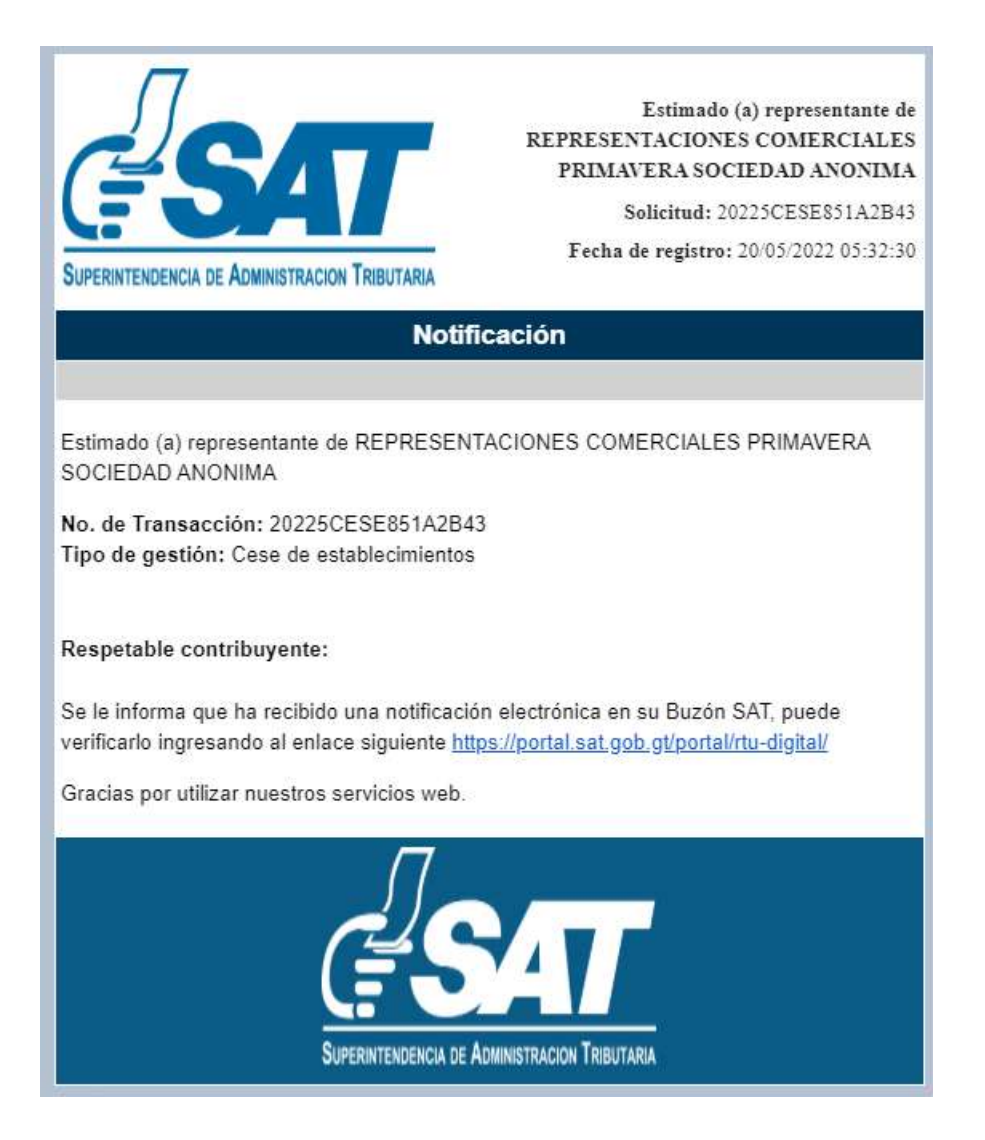

**26.** Una vez recibida la notificación detallada en el numeral anterior, ingrese a su Agencia Virtual y seleccione la opción Buzón SAT, el sistema le muestra la notificación, seleccione Cese de establecimientos y seleccione la impresora si desea imprimirla misma.

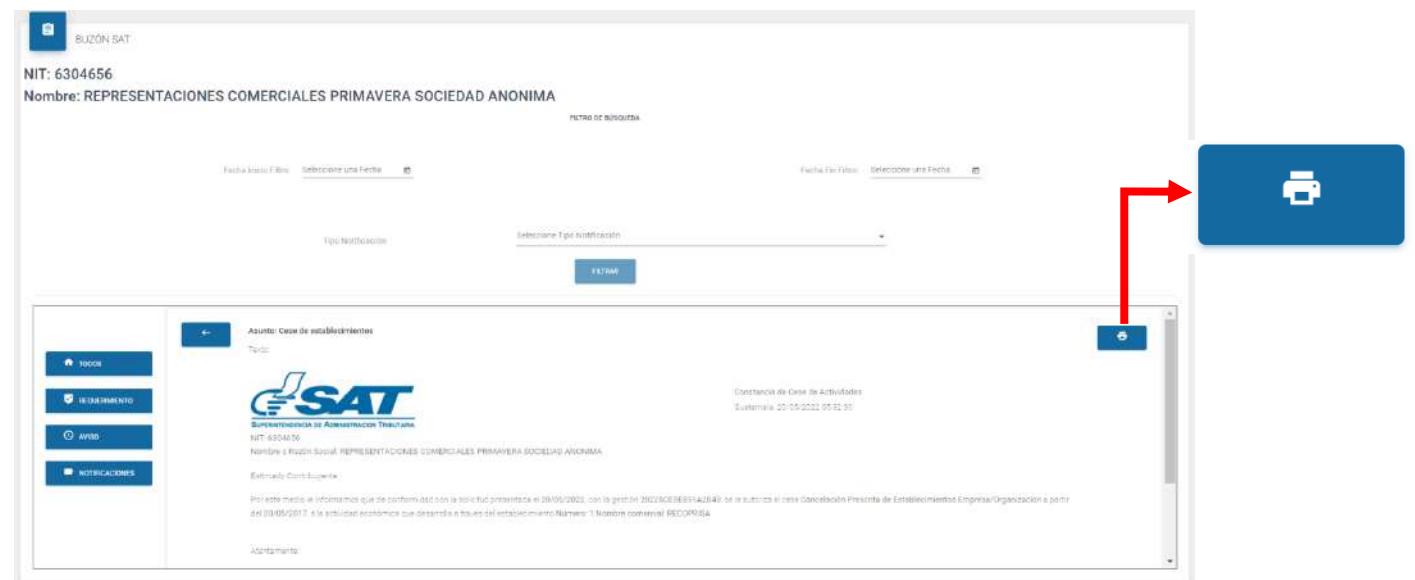

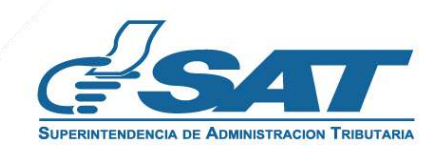

**27.** Recibirá a su correo electrónico la constancia de Cese de Actividades del establecimiento seleccionado.

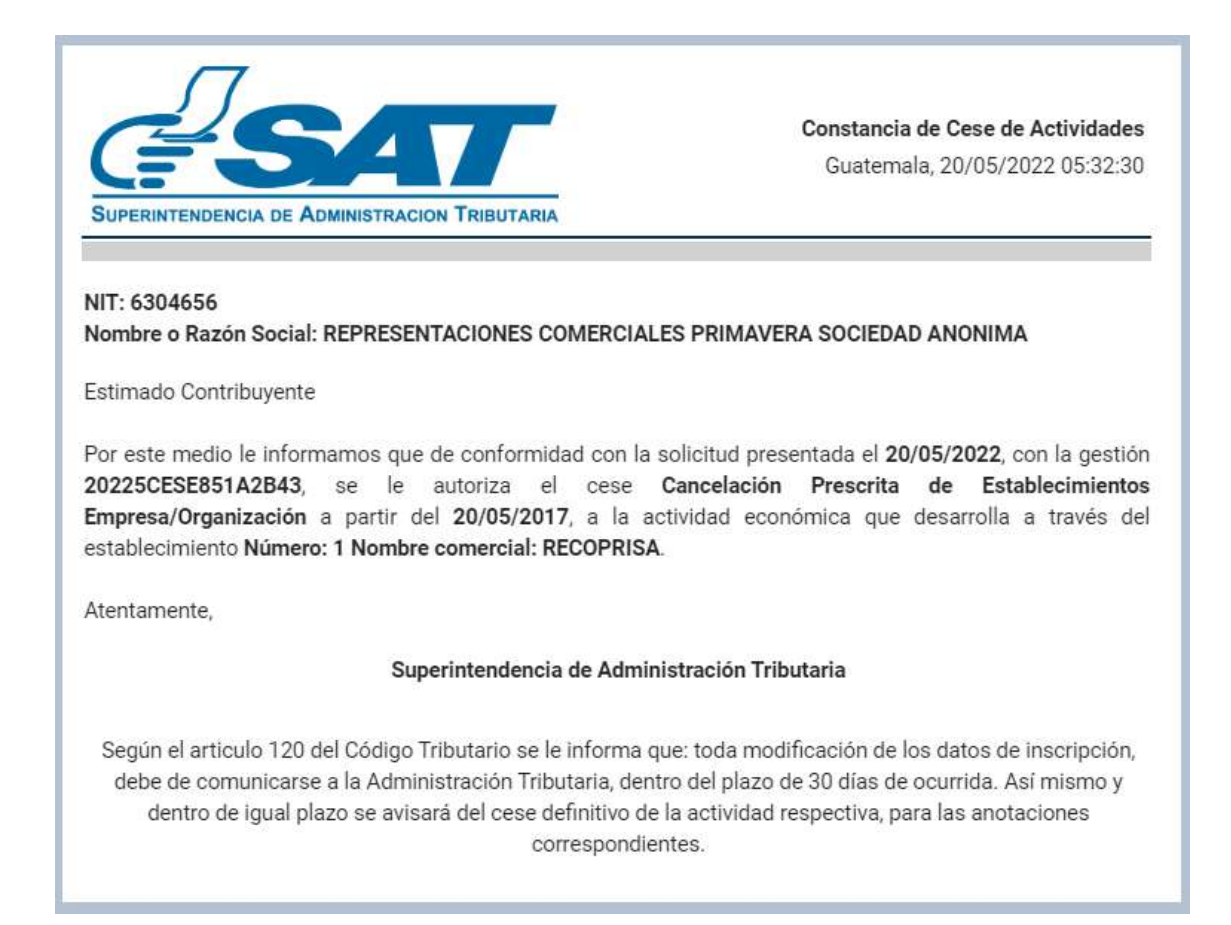

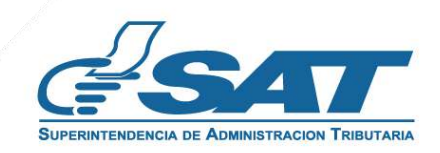